# スマートフォンアプリ **SPORTS TOWN WALKER**

# ダウンロード説明書

**2021**年**7**月**20**日

アプリストアから「SPORTS TOWN WALKER」をダウンロードし、「Sports net ID」との連携を行えば手続き完 了です。

※Androidは「GoogleFit」アプリ、iOSは「ヘルスケア」アプリを事前にダウンロードしてください

#### 登録手順

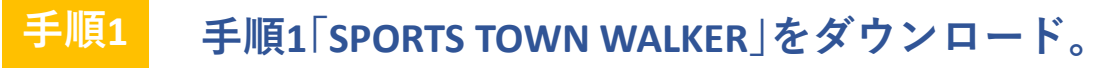

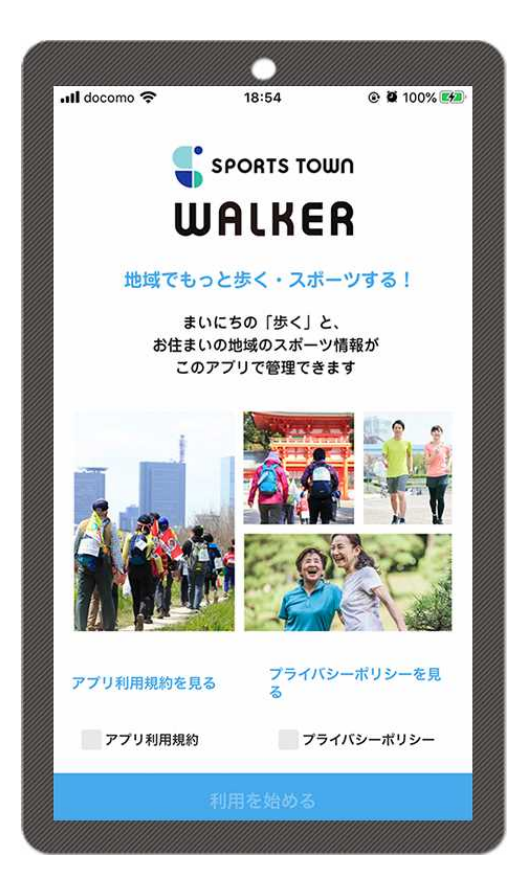

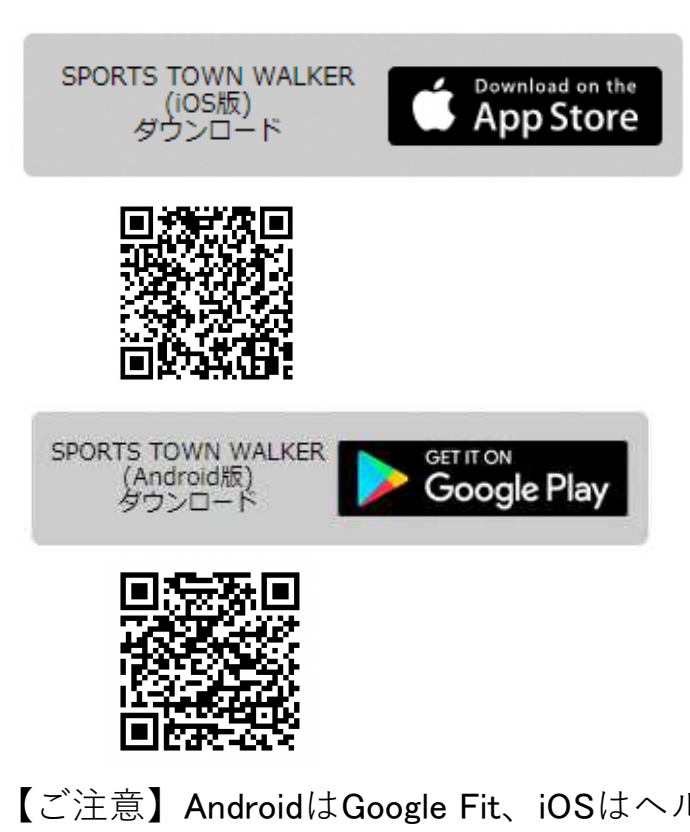

【ご注意】AndroidはGoogle Fit、iOSはヘルスケアのダ ウンロードもお忘れなく!

#### 手順**2** SPORTS TOWN WALKERを起動させ、Sports net IDとパスワードを入力し 「ログイン」をタップ。 Sports net IDをお持ちでない方は「新規登録」の上、連携を済ませてください。

※Sports net IDの新規登録方法の詳細は、資料『新規Sports net IDの登録方法』をご覧ください ※すでに「RUNNET会員」の方は共通IDとなりますので新規登録の必要はございません

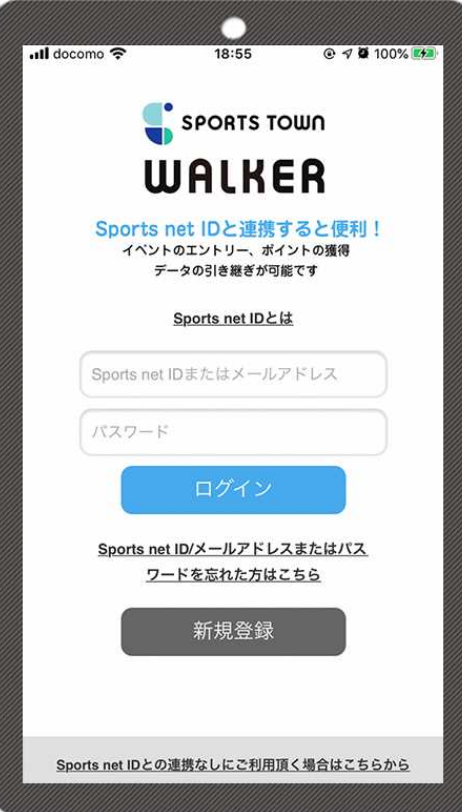

新規登録は下記URLからできます https://runnet.jp/member/regist/

手順**3** 居住地情報やニックネームを登録し、性別・生年月日等を入力してください。 居住地は「京丹波町」を選んでください。

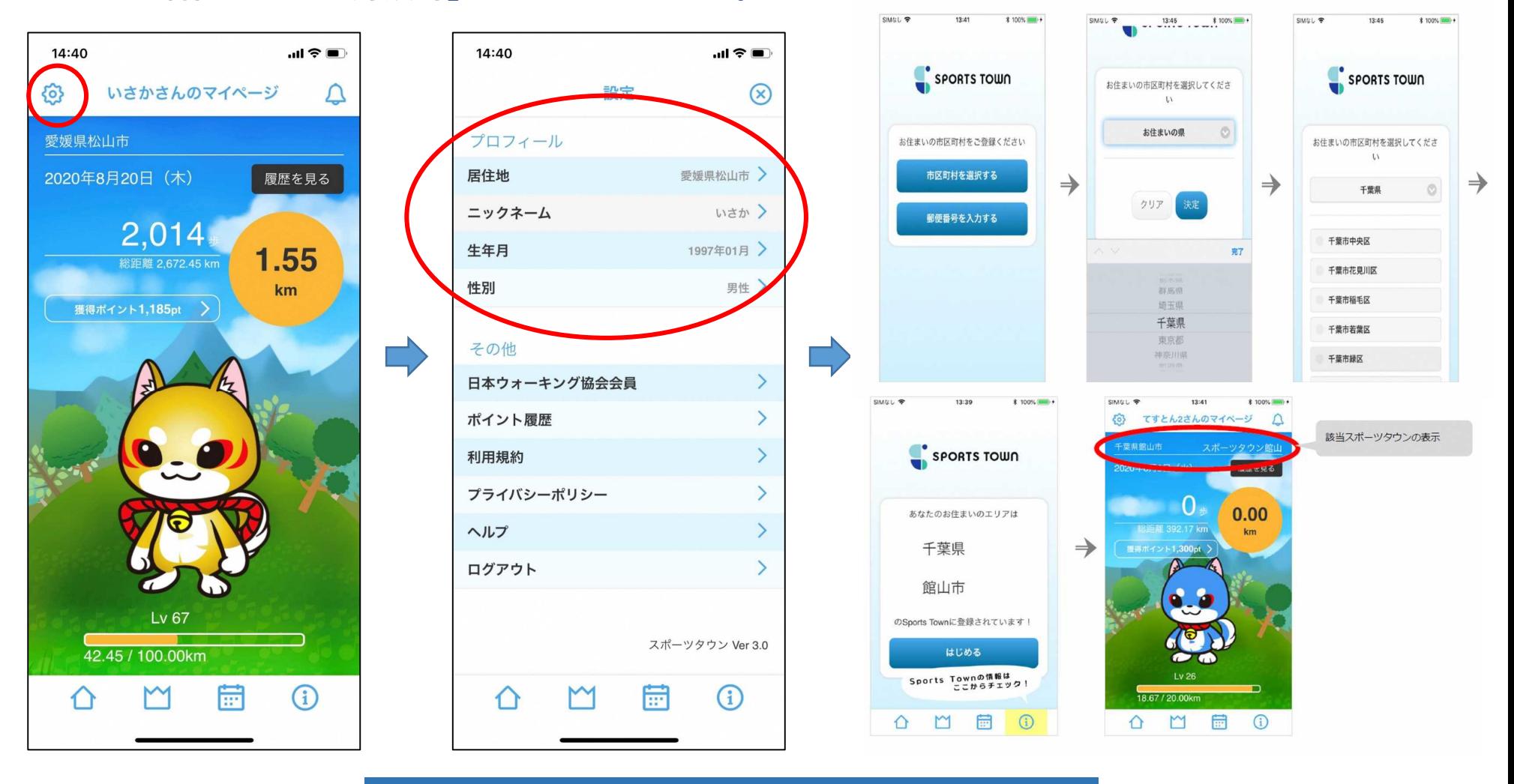

#### 申し込み完了!!

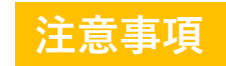

※Sports net ID連携なしの場合、下記機能がご利用いただけません

- ・ポイントが獲得できません
- ・イベント別ランキングに参加できません
- ・機種変更等でのデータ引継ぎができません
- ・スポーツタウン機能が利用できません
- ・ご利用中にSports net IDに連携することは出来ますが、歩行距離などのすべての データが初期化されます

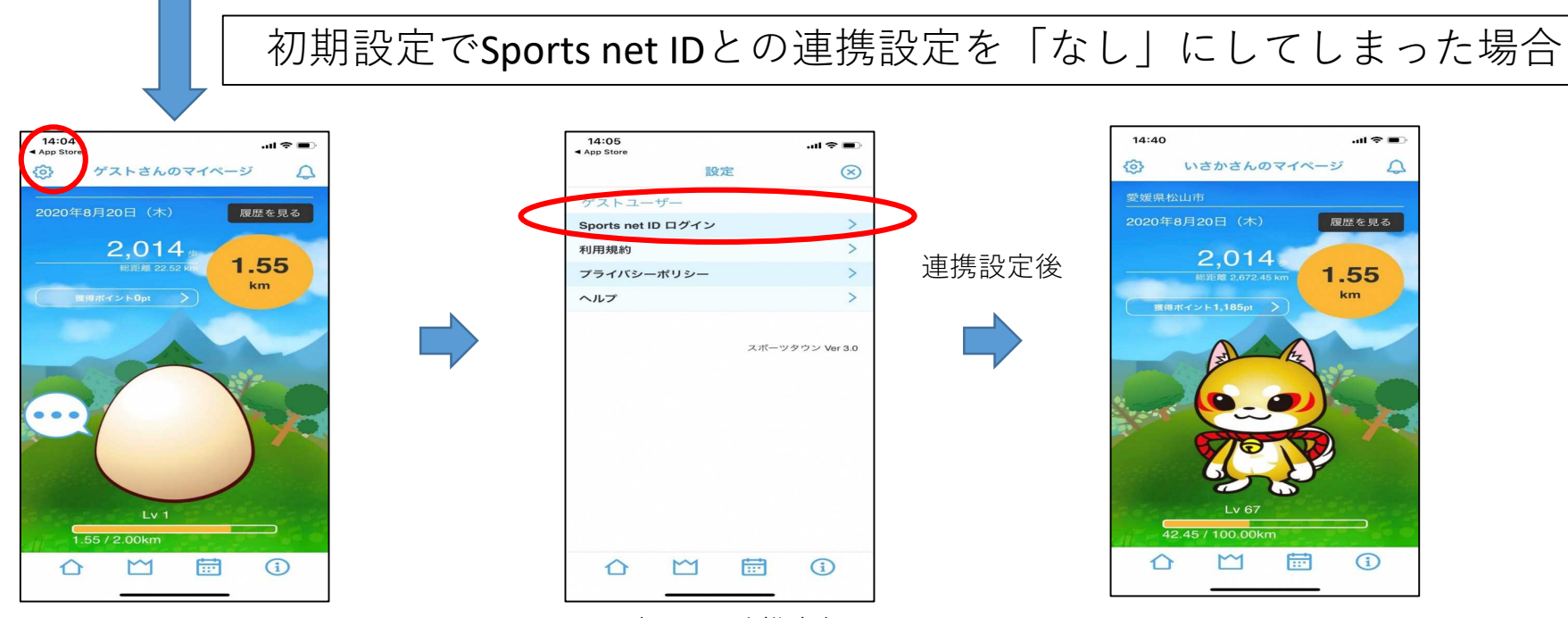

ログイン・連携実行

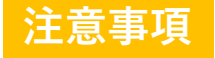

歩行距離や歩数は、Androidの場合はGoogle Fit、iOSの場合はヘルスケアが自動で取得 を行いますので、歩行の際にアプリを起動する必要はございません。 ※SPORTS TOWN WALKERと上記アプリを連動して使用してください

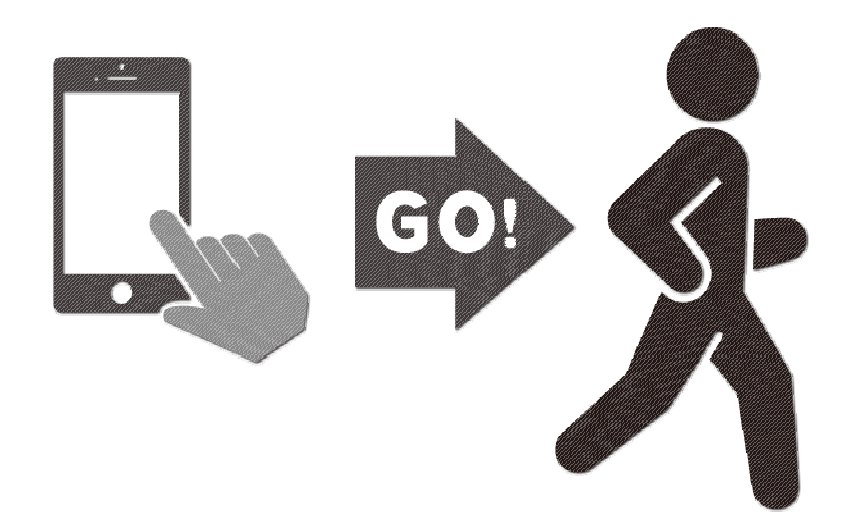

### 「Google Fit」及び「ヘルスケア」との連携について

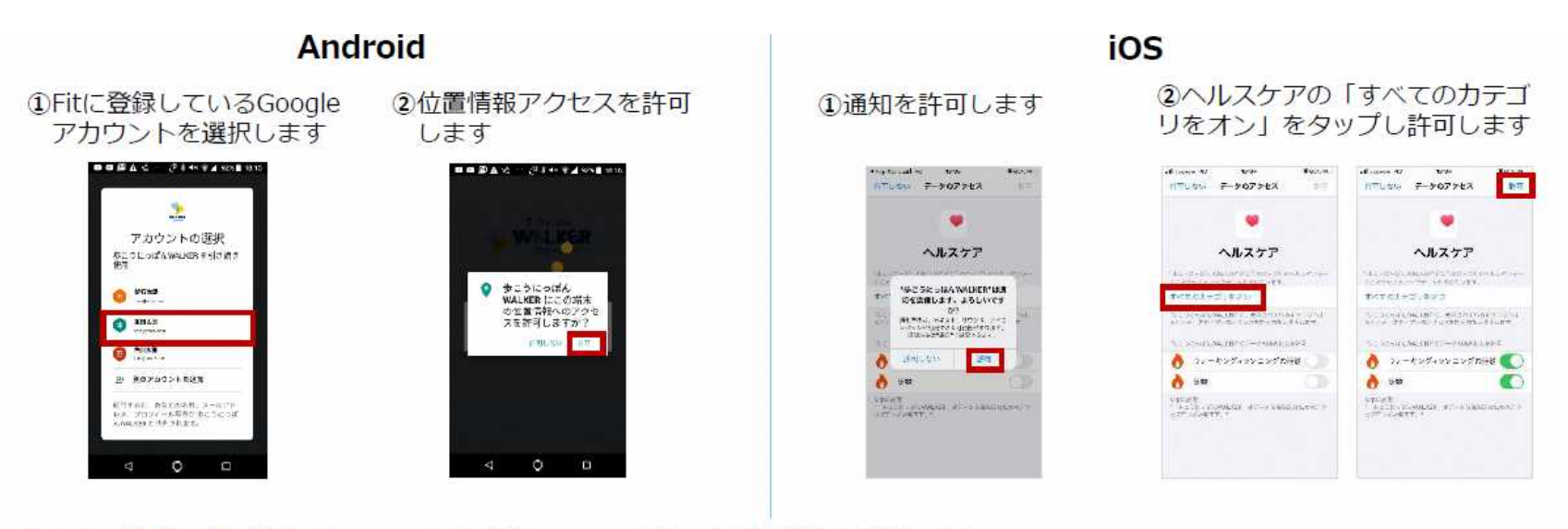

(Android/iOS共通)3Sports net IDと連携し、ニックネームと居住地を登録します

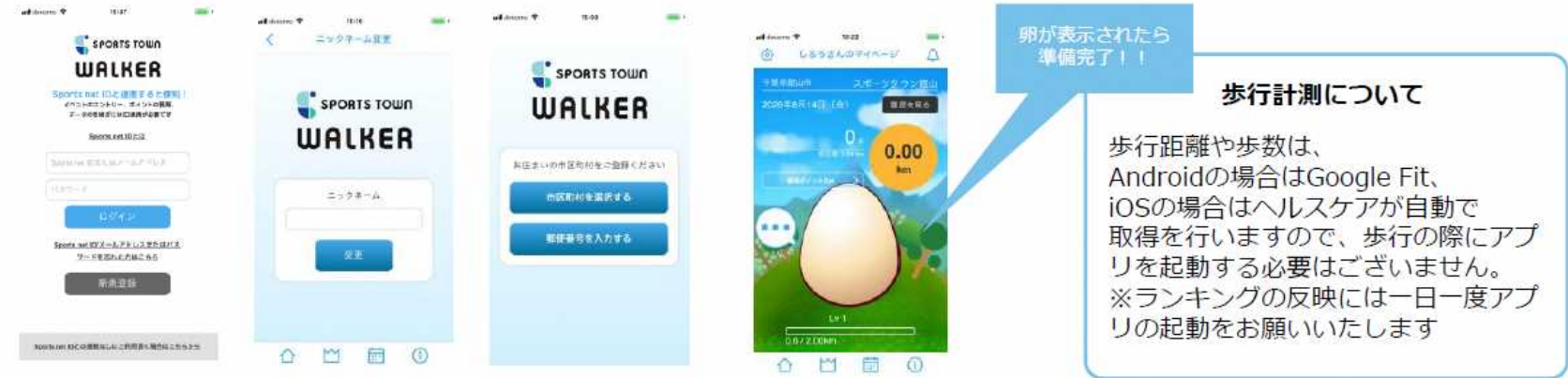

※1 AndroidはGoogle Fit、iOSはヘルスケアのインストールを事前に行ってください ※2 Sports net ID=RUNNETのIDです

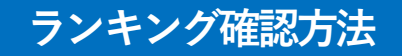

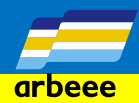

## アプリ内のランキングページから、全国総合ランキング、居住都道府県及び市町村内の ランキングが表示されます

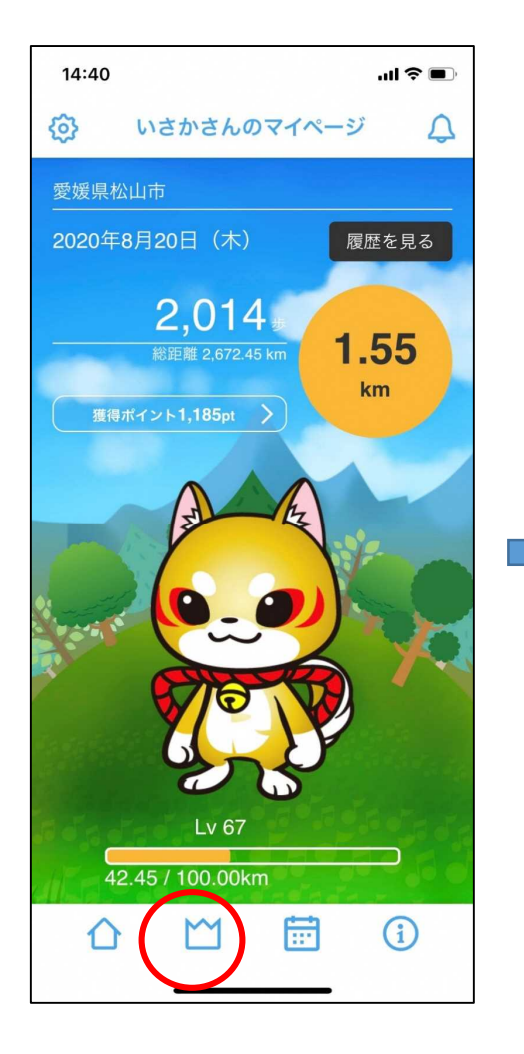

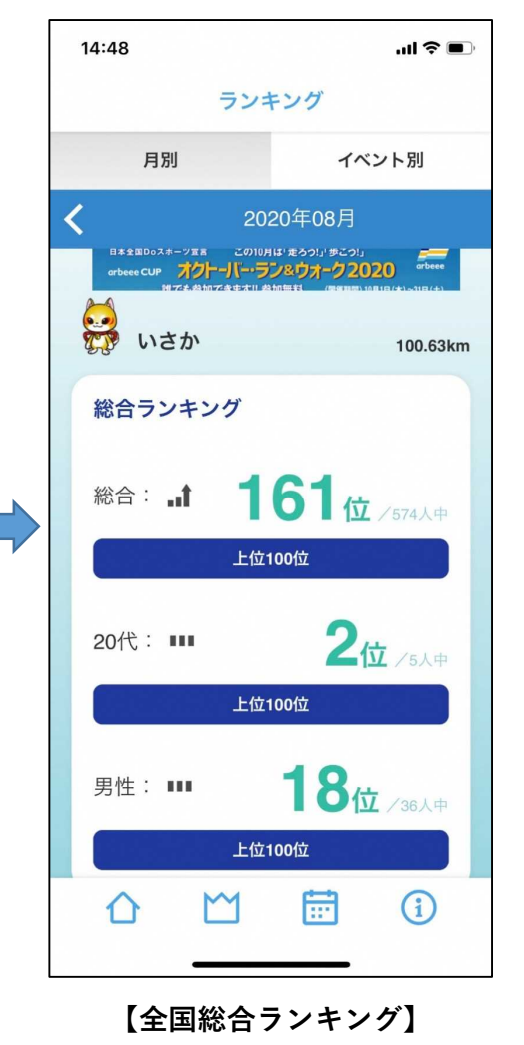

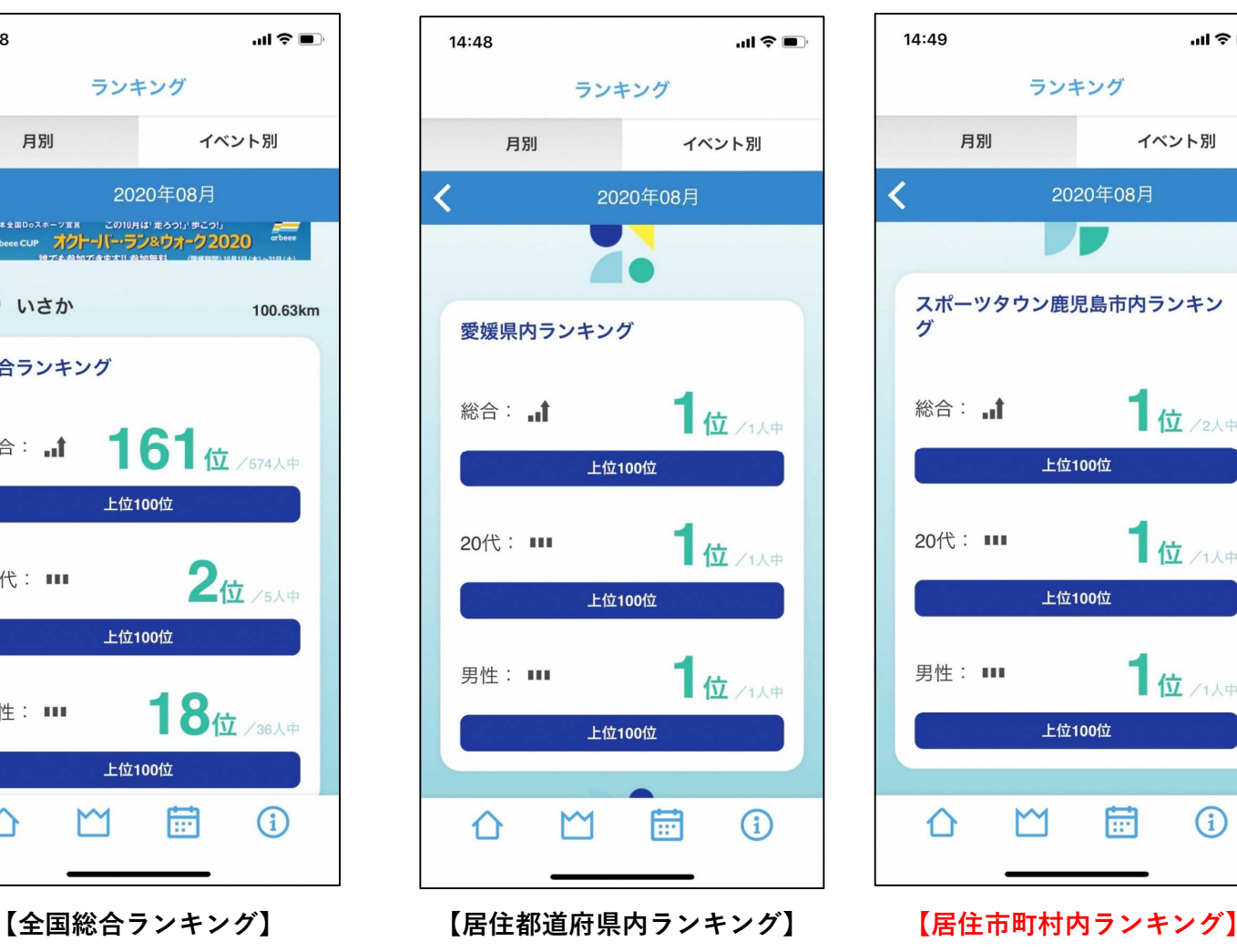

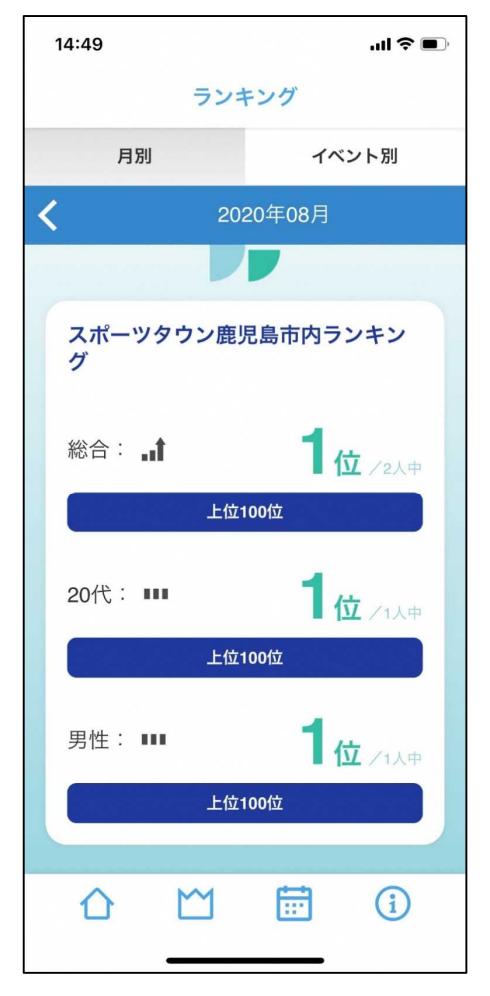